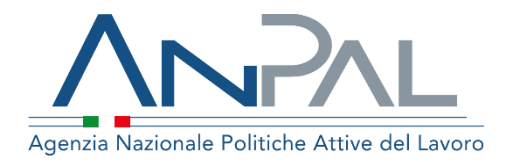

# **MANUALE AdR NASPI**

**Categoria Utente: Cittadino** Aggiornato al 18/11/2020

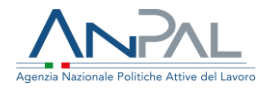

## **Revisioni**

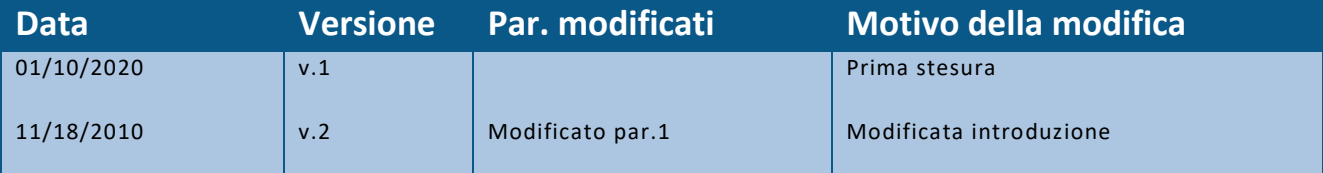

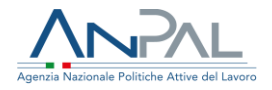

# <span id="page-2-0"></span>Indice del documento

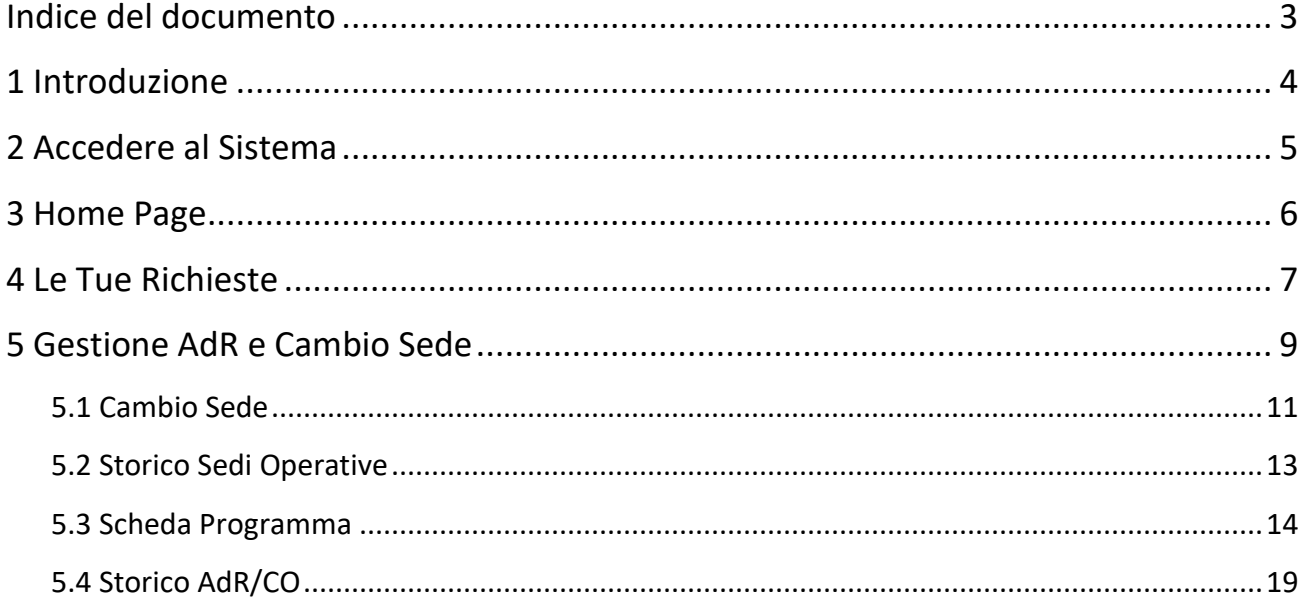

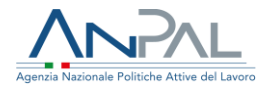

# <span id="page-3-0"></span>**1 Introduzione**

Per visualizzare l'Assegno di Ricollocazione è necessario essere registrati al portale Anpal ed accedere con un profilo Cittadino.

I lavoratori coinvolti negli accordi di ricollocazione potranno visualizzare le richieste di assegno, accedendo al seguente indirizzo<https://myanpal.anpal.gov.it/myanpal/>

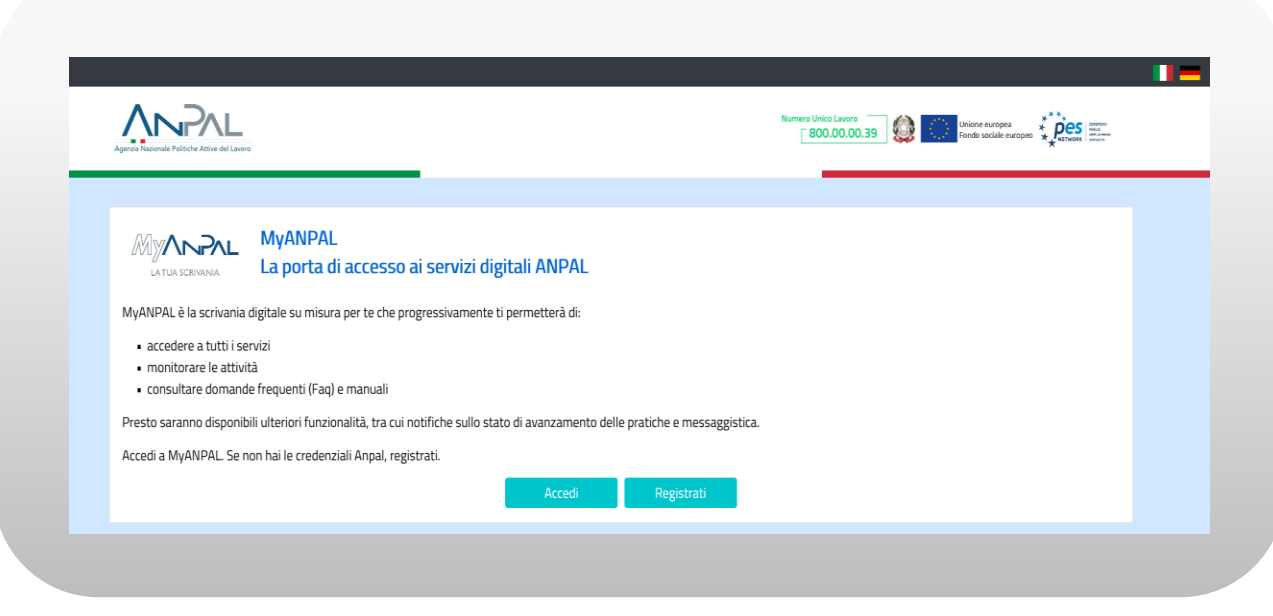

**Figura n 1 -** Accesso portale Anpal

L'applicativo è raggiungibile anche dalla home page del sito istituzionale di ANPAL [\(www.anpal.gov.it](http://www.anpal.gov.it/) ).

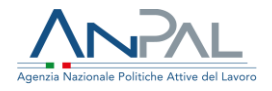

# <span id="page-4-0"></span>**2 Accedere al Sistema**

La maschera per effettuare il Login consente l'immissione delle proprie credenziali per l'accesso al sistema:

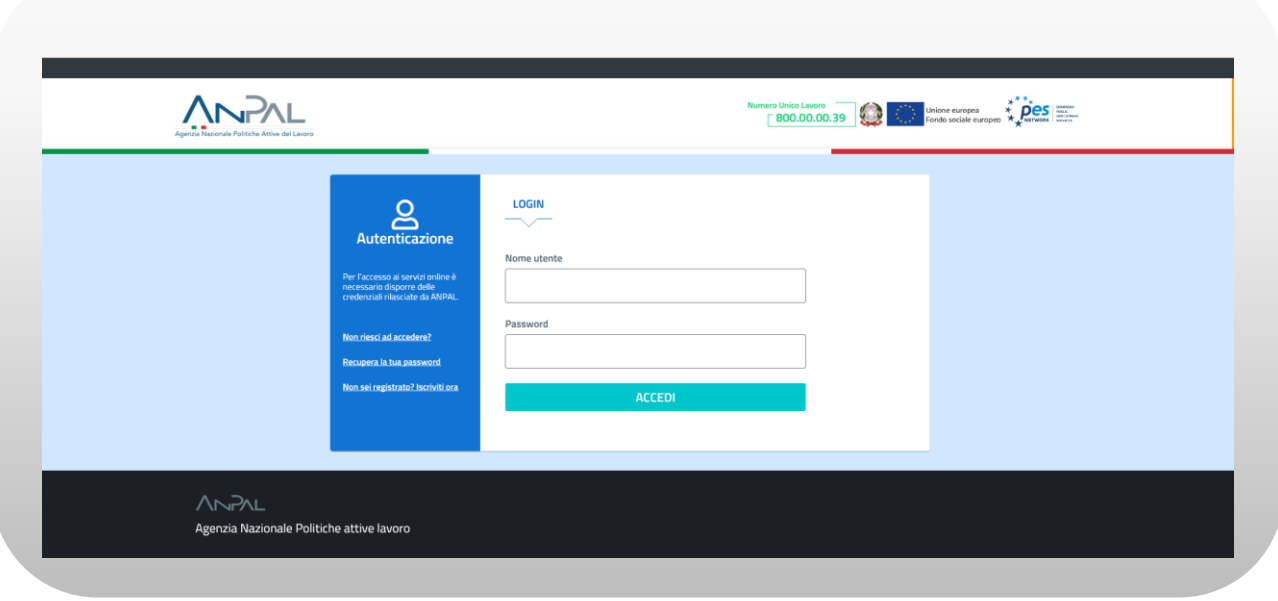

**Figura n 2 -** Accesso Sistema

*N.B.: è necessario che il profilo dell'utente sia stato completato con l'indicazione del proprio codice fiscale. Se il sistema rileva l'assenza del codice fiscale il lavoratore viene reindirizzato ad una pagina informativa per richiedere il completamento della registrazione al portale ANPAL.*

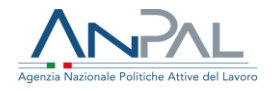

# <span id="page-5-0"></span>**3 Home Page**

Una volta che l'utente è stato riconosciuto dal sistema vengono presentati i servizi ai quali l'utente è abilitato:

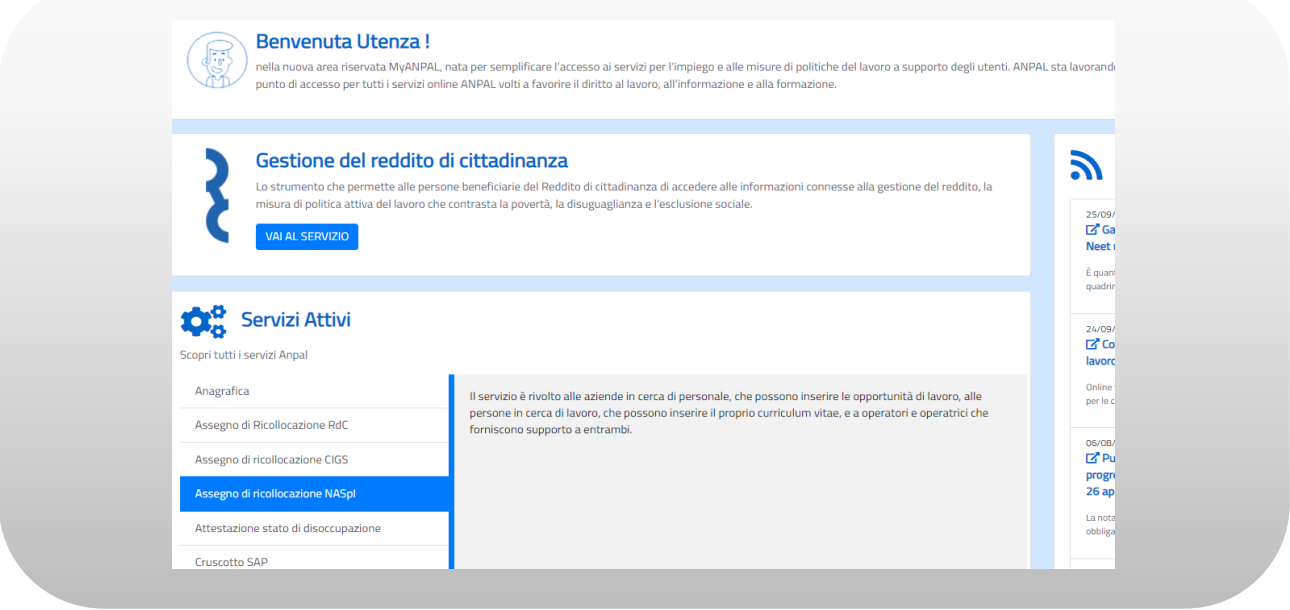

**Figura n 3 -** Home Page Scrivania

Cliccando su "Assegno di Ricollocazione NASPI" e "Vai al servizio", verrà mostrata la seguente schermata che fornisce informazioni sulle modalità di erogazione dell'Assegno di Ricollocazione NASPI (AdR NASPI).

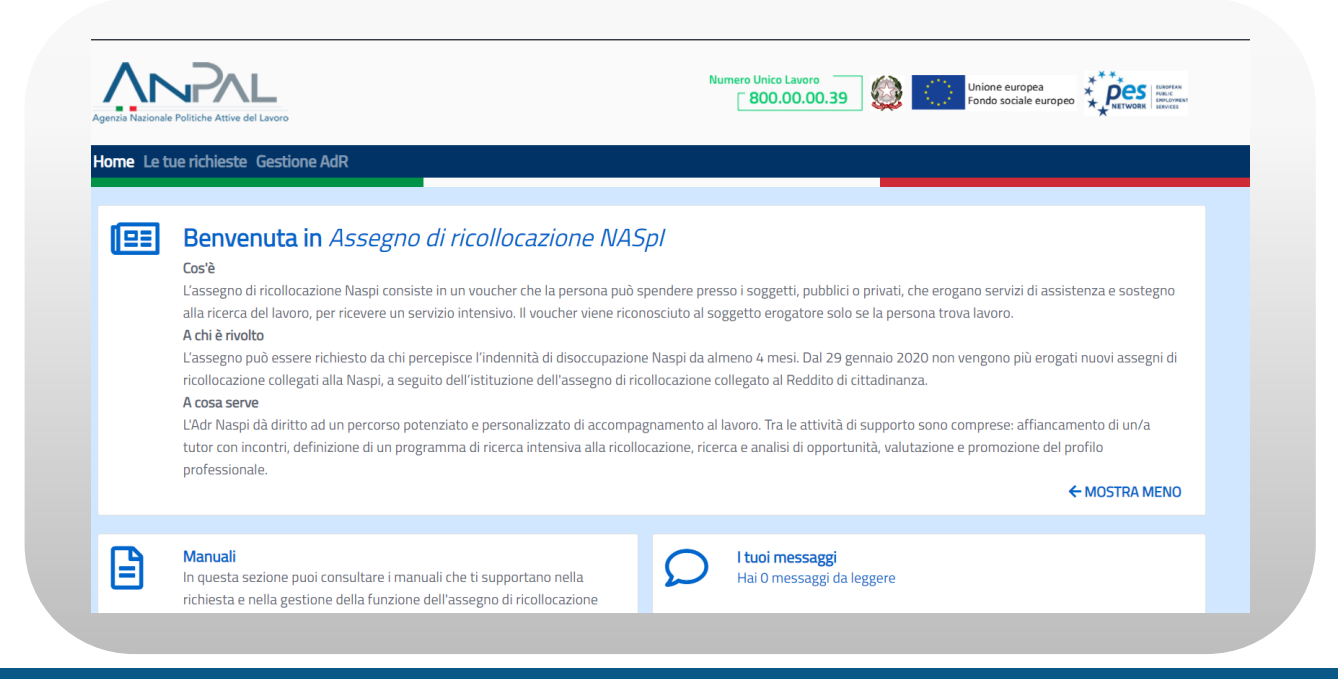

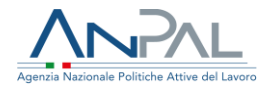

### **Figura n 4 -** Home Page AdR NASPI

La Home Page dell'AdR presenta le seguenti sezioni:

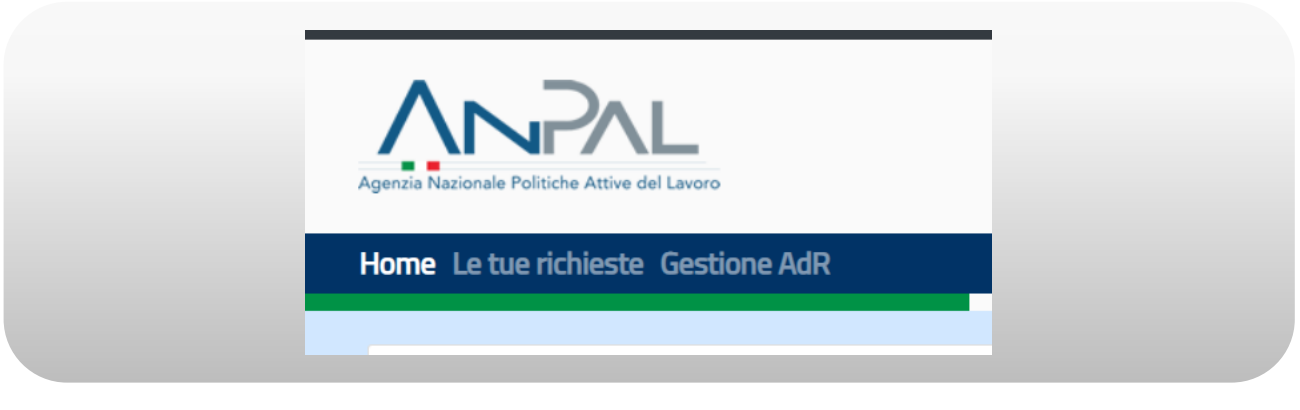

**Figura n 5 -** Menù AdR NASPI

**Home**, Home Page di AdR NASPI.

**Le tue richieste**, per visualizzare le richieste effettuate.

**Gestione AdR**, per visualizzare le informazioni relative all'AdR NASPI, ivi compresa la modifica della Sede Operativa.

## <span id="page-6-0"></span>**4 Le Tue Richieste**

Nella sezione "Le tue richieste" viene presentato l'elenco delle richieste effettuate:

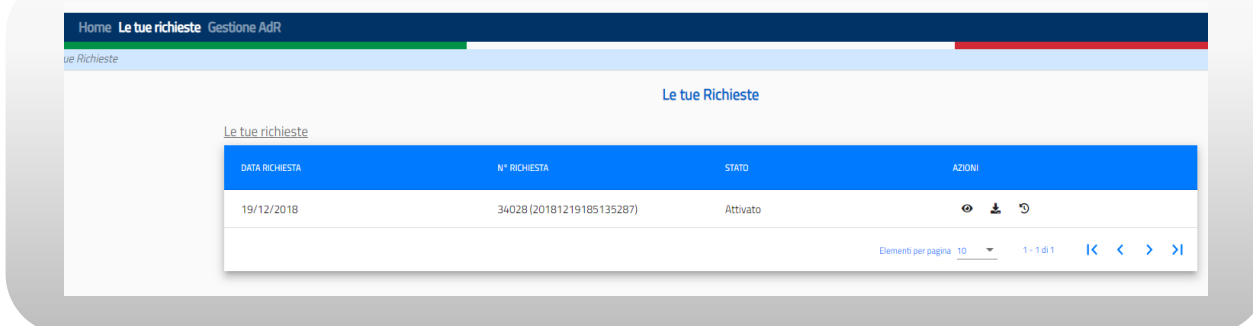

#### **Figura n 6 -** Elenco Richieste AdR NASPI

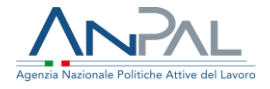

Su ogni riga sono disponibili le azioni corrispondenti alle icone di seguito descritte:

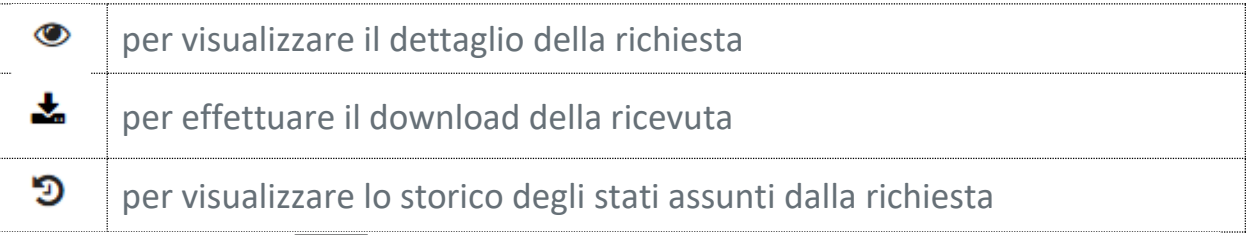

Premendo il pulsante **D**nella maschera "Le tue richieste sarà possibile vedere lo storico degli Stati AdR:

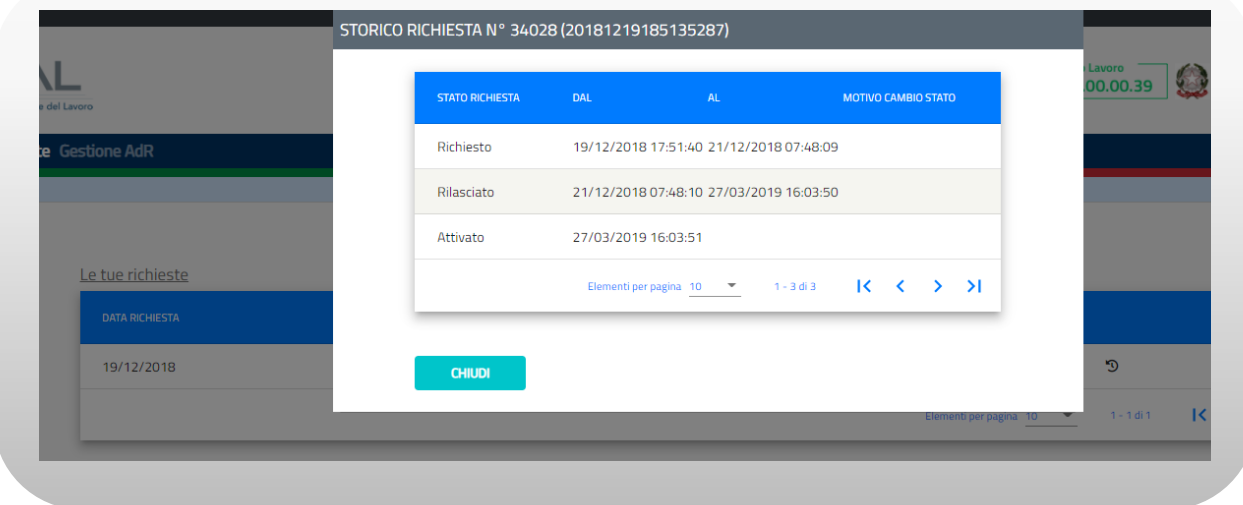

**Figura n 7 -** Storico Stati Richiesta AdR

Premendo il pulsante nella maschera "Le tue richieste sarà possibile visualizzare il dettaglio della richiesta AdR.

 $\sim$ 

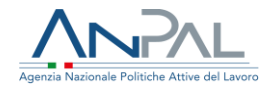

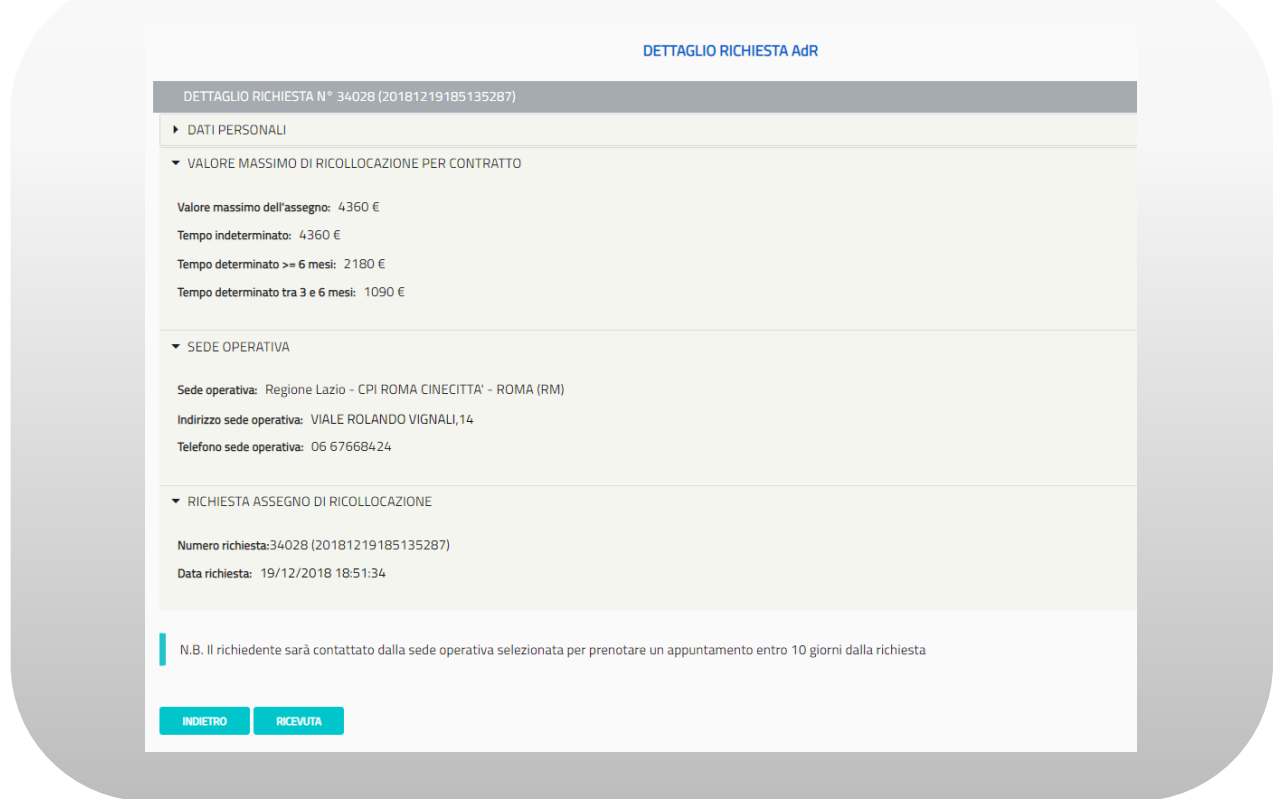

**Figura n 8 -** Dettaglio Richiesta AdR NASPI

# <span id="page-8-0"></span>**5 Gestione AdR e Cambio Sede**

La sezione "Gestione AdR" consente all'utente di visualizzare il dettaglio dell'eventuale AdR attivato.

Se a sistema non è presente una richiesta di AdR, cliccando sul menù "Gestione AdR" apparirà il seguente messaggio:

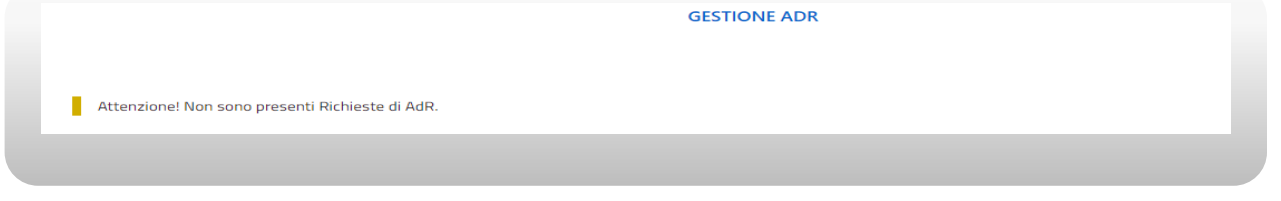

**Figura n 9 -** Messaggio Gestione AdR

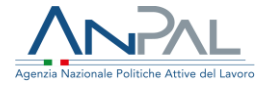

Al contrario, se è presente una richiesta di AdR, il sistema visualizza il dettaglio dell'ADR, ed in particolare:

- Scheda Anagrafica: contiene i dati anagrafici del destinatario di AdR.
- Scheda Tutor: contiene i dati del Tutor assegnato. Premendo il pulsante  $\Box$ scheda Tutor, sarà possibile visualizzare lo storico dei Tutor associati.
- Scheda Programma: contiene la barra di progressione che indica lo stato in cui si trova il programma. Premendo il pulsante  $\boxed{2}$ , sarà possibile visualizzare lo storico dei Servizi dell'AdR.
- Scheda Sede Operativa: contiene i dati della sede operativa attuale, un'icona  $\Box$ per mostrare lo storico dei cambi sede ed un pulsante per effettuare il Cambio Sede.
- Scheda Informazioni AdR: contiene le informazioni dell'AdR incluse se l'AdR è stato o meno prorogato.
- Scheda Stato AdR: contiene le informazioni dello stato dell'AdR. Premendo il pulsante  $\Box$  dalla scheda, sarà possibile visualizzare lo storico degli stati AdR e lo storico delle Comunicazioni Obbligatorie.

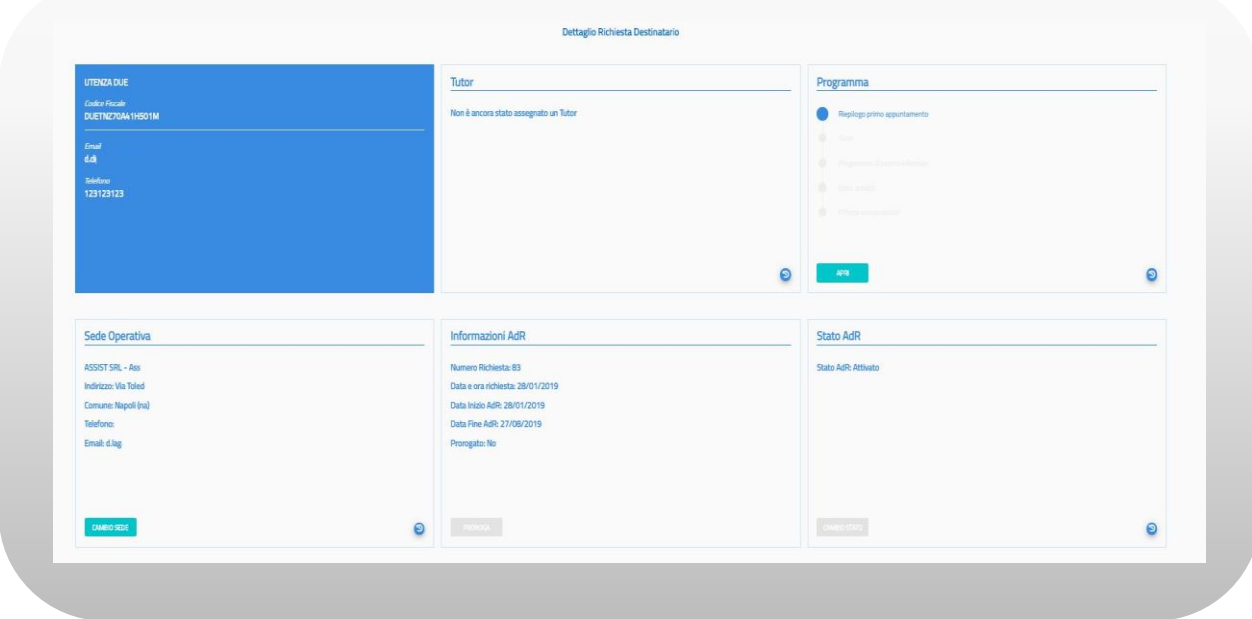

**Figura n 10 -** Dettaglio Gestione AdR

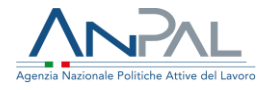

## <span id="page-10-0"></span>5.1 Cambio Sede

Premendo il pulsante Cambio Sede dalla Scheda Sede Operativa, si attiverà la funzione di Cambio Sede che consente all'utente di effettuare il cambio sede della sede operativa selezionata al momento della richiesta dell'AdR NASPI.

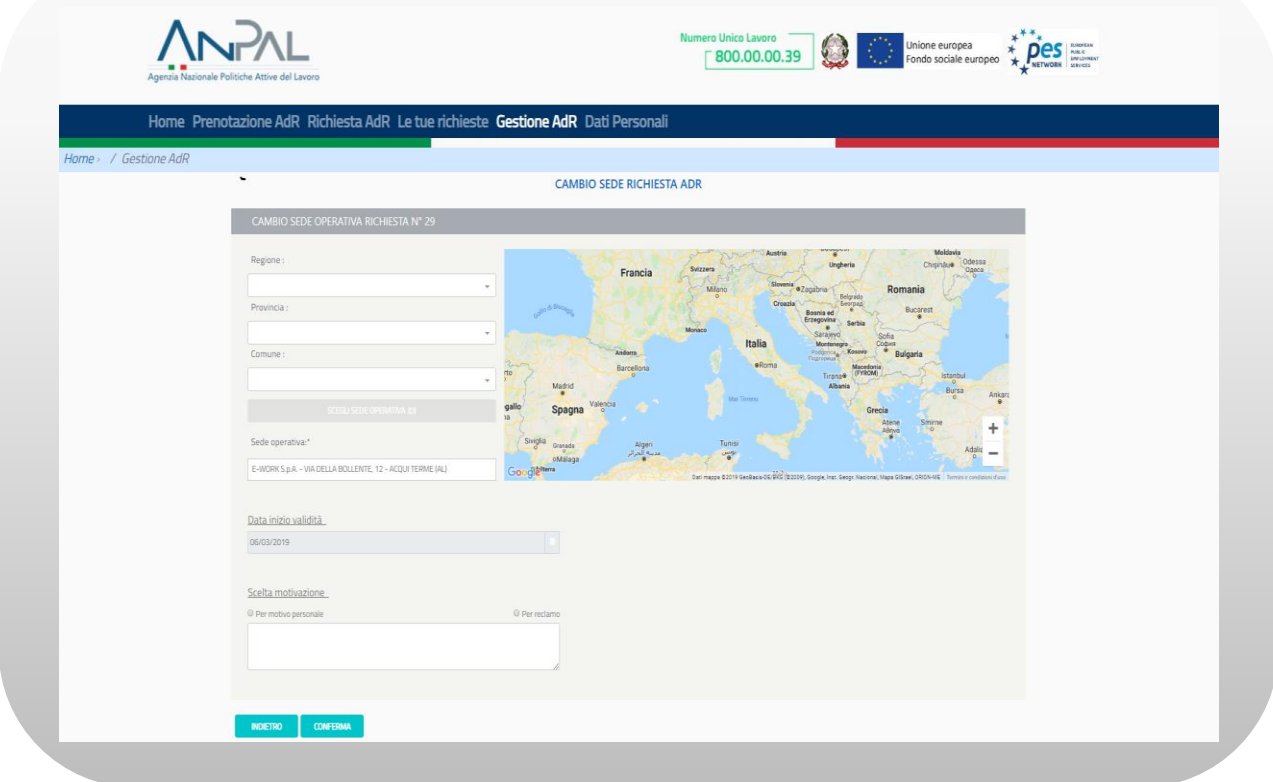

**Figura n 11 -** Cambio Sede

È possibile inserire i campi regione, provincia, comune con testo libero con auto completamento e a scelta multipla. La scelta di una o più regioni filtrerà province e comuni selezionabili (nell'ambito delle regioni selezionate); la selezione di una o più province filtrerà i comuni selezionabili (nell'ambito delle province selezionate). Viceversa, la selezione di uno o più comuni non filtrerà le province e le regioni selezionabili così come la selezione di una o più province non filtrerà le regioni selezionabili. La modifica di un campo di ricerca aggiornerà automaticamente il pulsante Sede Operativa che riporta, fra parentesi, il numero di sedi che soddisfano i filtri di ricerca inseriti.

È possibile effettuare la scelta della sede operativa attraverso i segnalini che compaiono sulla mappa, o mediante la pressione del pulsante Sede Operativa e successiva selezione dall'elenco.

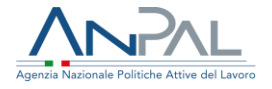

È possibile selezionare solamente una sede diversa da quella precedentemente selezionata.

È possibile effettuare il cambio sede con motivazione "Per motivo personale" una sola volta, e "Per reclamo" più volte; in quest'ultimo caso è necessario indicare le motivazioni del reclamo nel campo Note.

La registrazione del cambio sede avrà effetto a partire dalla data di inserimento e non può essere modificata; un cambio sede non può essere registrato il giorno in cui si completa la richiesta di AdR o il giorno in cui si svolge il primo appuntamento presso la sede operativa; non può essere registrato più di un cambio sede nella stessa giornata.

Una volta effettuato il cambio sede sarà inviata una mail alla sede operativa precedentemente selezionata e una alla nuova sede operativa scelta; se il motivo del cambio sede è "Per Reclamo" sarà inviata anche una mail ad ANPAL Divisione 5.

Il testo della mail inviata alle sedi operative precedente e nuova è il seguente:

#### *[Oggetto mail:]*

Assegno di ricollocazione NASPI- Richiesta cambio sede operativa

#### *[testo mail:]*

La informiamo che il/la sig./sig.ra << nome cognome >> (CF <<riportare il codice fiscale>>), titolare di assegno di ricollocazione (di cui all'art. 23, del D.lgs. n.150/2015) ha richiesto un cambio di sede Operativa da <<soggetto erogatore + sede operativa>> a << soggetto erogatore + sede operativa>>, per il seguente motivo:<<motivazione>>

Distinti saluti. ANPAL

--------------

Non rispondere a questo messaggio. È stato inviato da un indirizzo di posta elettronica automatico. Non è possibile quindi rispondere ad alcun messaggio inviato da questo indirizzo

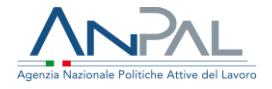

Il testo della mail che inviata alla Divisione 5 se il motivo del cambio sede è "Per Reclamo" è il seguente:

## *[Oggetto mail:]*  Assegno di ricollocazione NASPI- Richiesta cambio sede operativa per reclamo *[testo mail:]* La informiamo che il/la sig./sig.ra << nome cognome >> (CF <<riportare il codice fiscale>>), titolare di assegno di ricollocazione (di cui all'art. 23, del D.lgs. n.150/2015) ha richiesto un cambio di sede Operativa da <<soggetto erogatore + sede operativa>> a << soggetto erogatore + sede operativa>> , per il seguente motivo:<<motivazione>> + <<eventuale testo aggiuntivo>> Distinti saluti. ANPAL -------------- Non rispondere a questo messaggio. È stato inviato da un indirizzo di posta elettronica automatico. Non è possibile quindi rispondere ad alcun messaggio inviato da questo indirizzo

### <span id="page-12-0"></span>5.2 Storico Sedi Operative

Premendo il pulsante  $\Box$  della scheda Sede Operativa sarà possibile vedere lo storico delle Sedi Operative scelte

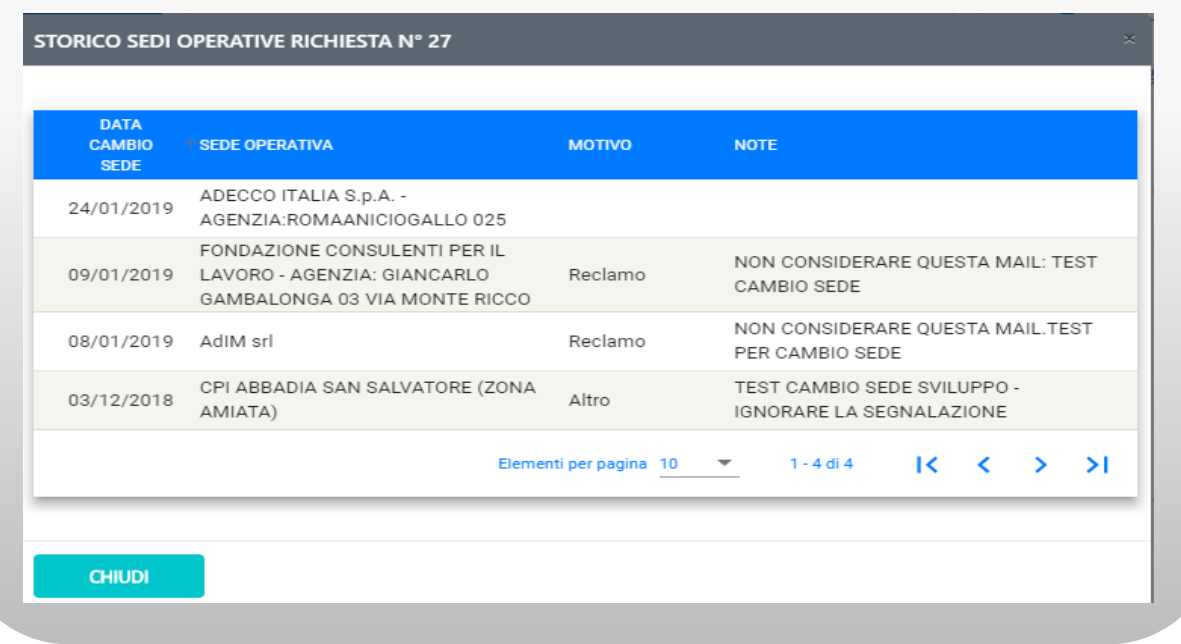

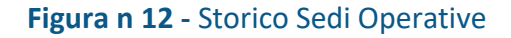

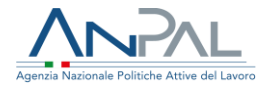

Per chiudere la schermata di storico premere il pulsante "Chiudi".

<span id="page-13-0"></span>5.3 Scheda Programma

Premendo il pulsante **D** dalla scheda Programma sarà possibile visualizzare lo storico dei servizi

Cliccando il pulsante "Apri" si aprirà il Pannello Programma all'ultima fase svolta.

• La fase "Riepilogo Primo appuntamento" conterrà le informazioni di quando è avvenuto il primo appuntamento.

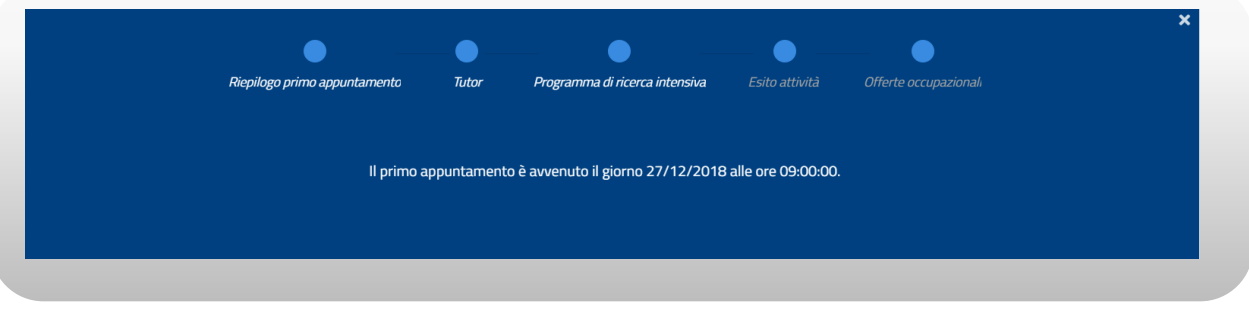

**Figura n 13 -** Scheda Programma

• La fase "Tutor" contiene l'elenco dei Tutor assegnati.

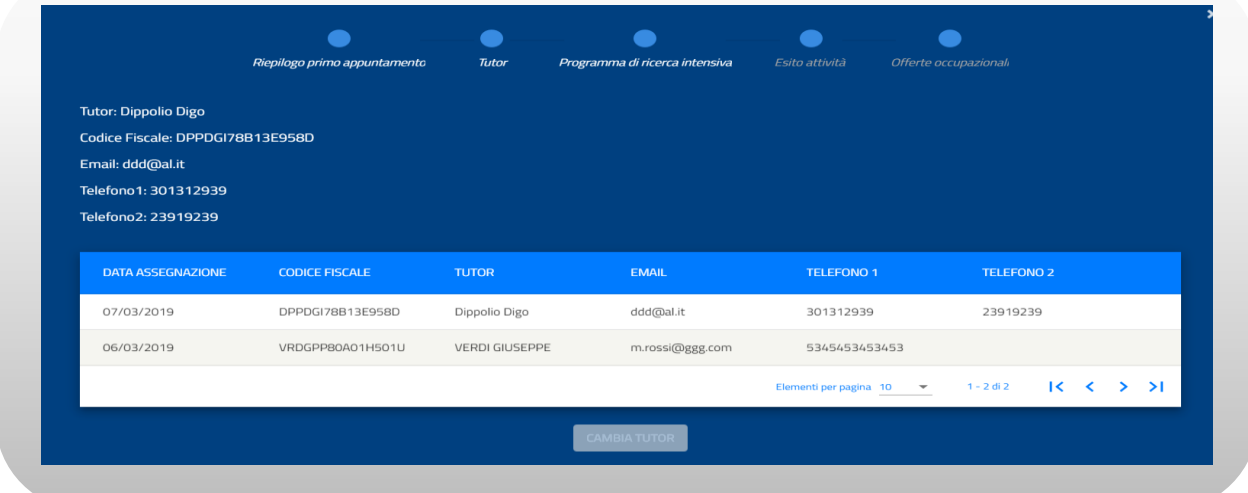

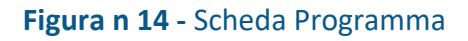

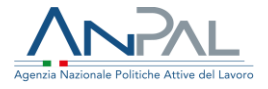

• La fase "Programma di ricerca intensiva" conterrà l'elenco delle attività pianificate.

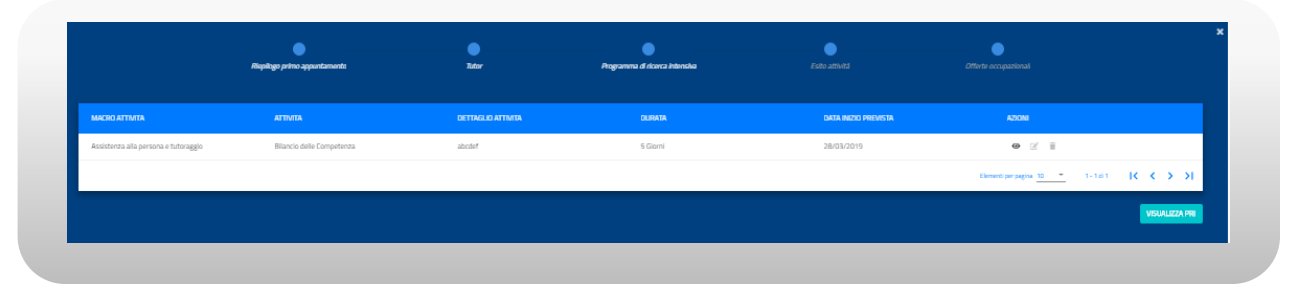

**Figura n 15 -** Scheda Programma

Il pulsante VISUALIZZA PRI consente di visualizzare i file: Programma di Ricerca Intensiva sottoscritto e documento d'identità

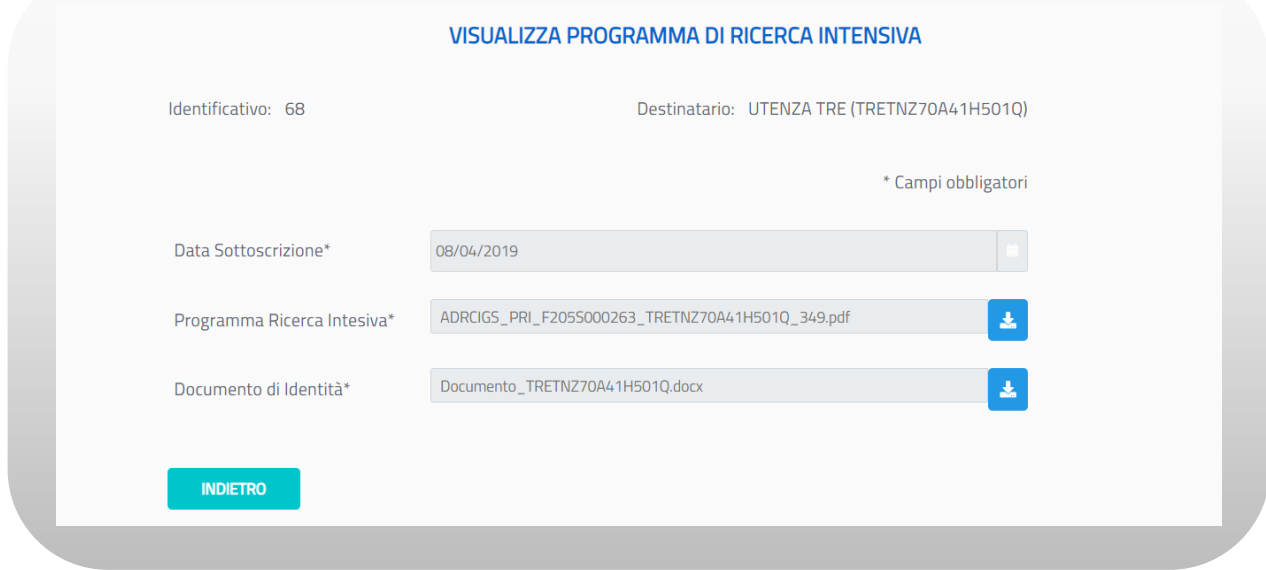

**Figura n 16** Scheda Programma

Cliccando sull'icona in prossimità del Programma di Ricerca Intensiva è possibile

scaricare il Programma sottoscritto, cliccando sull'icona in prossimità del Documento d'Identità è possibile scaricare il documento d'identità. Cliccando il pulsante "Indietro" si ritorna alla schermata precedente.

• La fase "Esito attività" conterrà l'elenco delle attività con i relativi esiti:

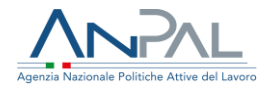

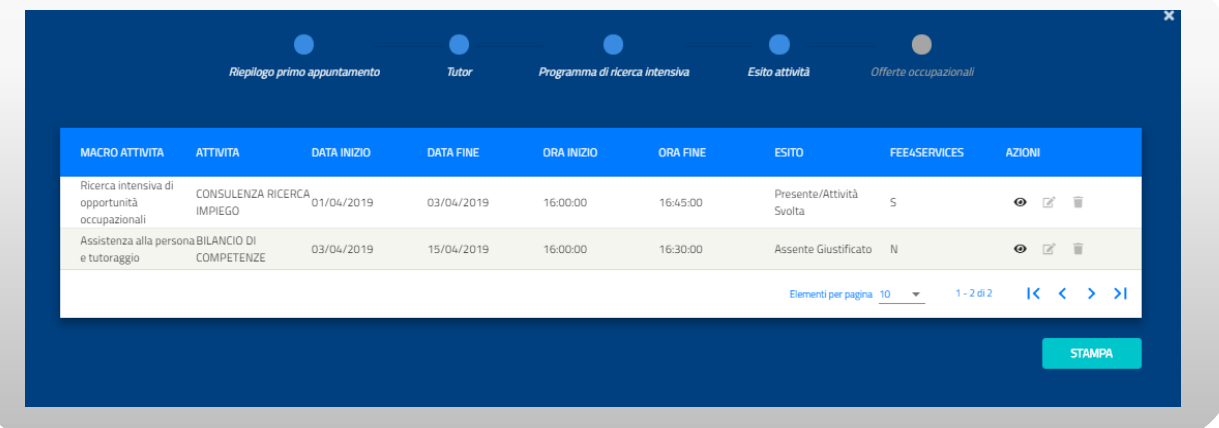

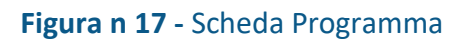

Cliccando sull'icona  $\Box$  in prossimità di un'attività, è possibile visualizzare il dettaglio dell'esito

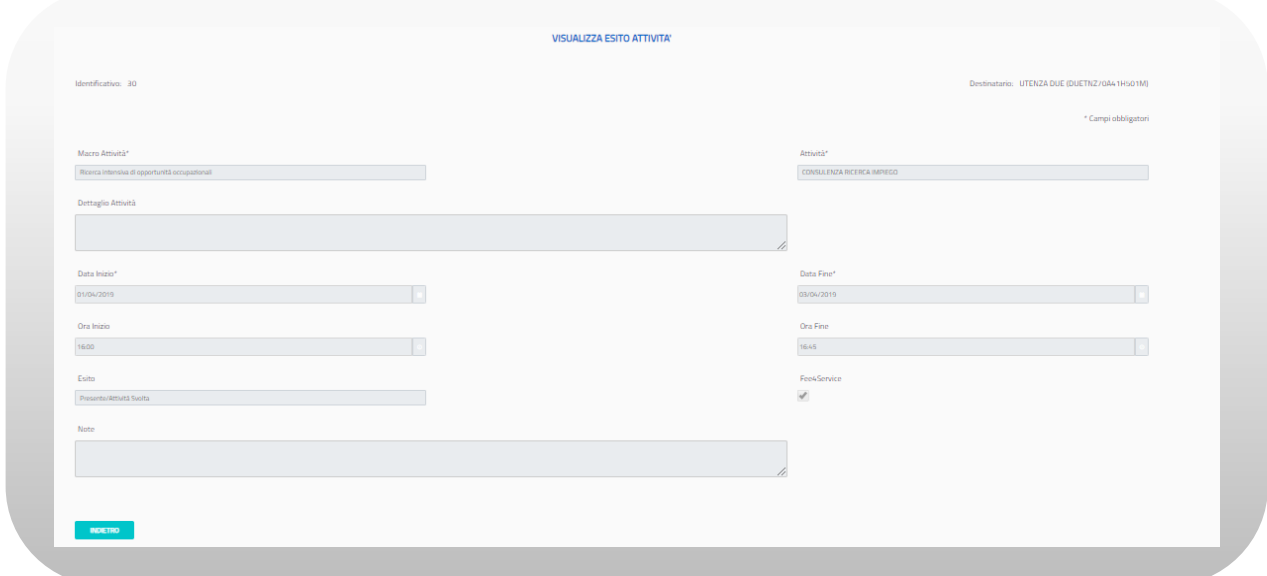

**Figura n 18 -** Esito Attività

Cliccando "Indietro" si torna alla schermata precedente.

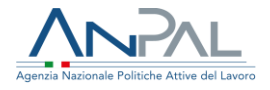

Premendo il pulsante STAMPA è possibile stampare gli esiti delle attività in formato PDF.

• La fase "Offerte occupazionali" conterrà l'elenco delle offerte occupazionali

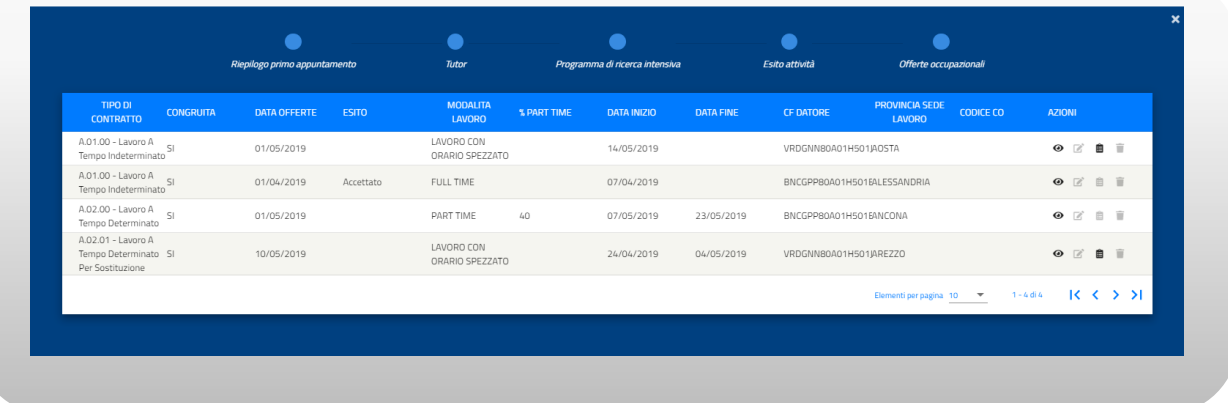

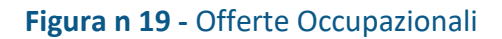

Cliccando sull'icona in prossimità di un'offerta, è possibile visualizzare il dettaglio dell'offerta occupazionale

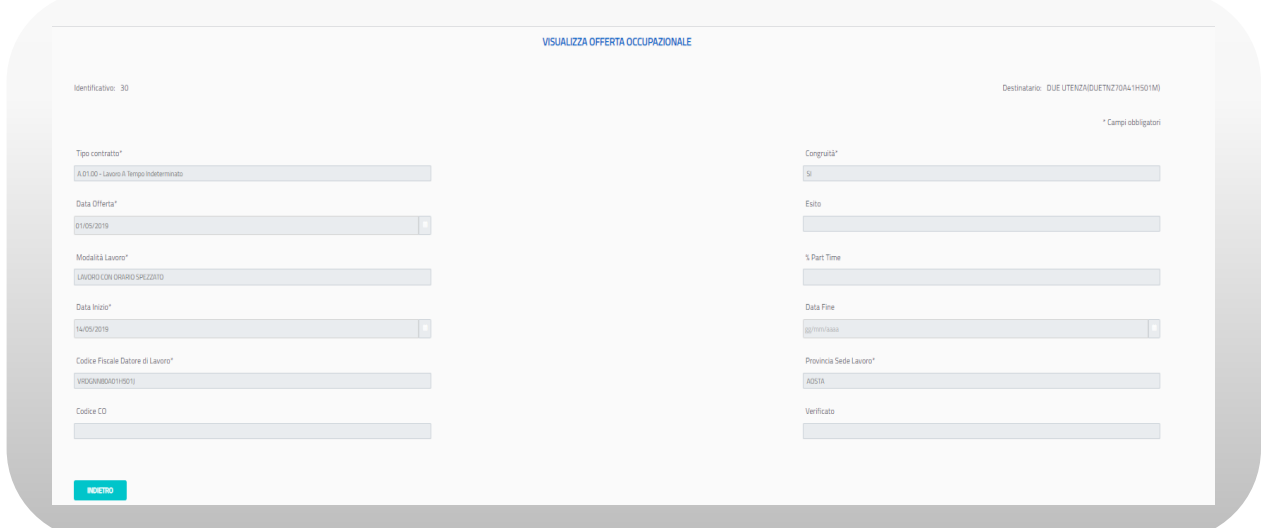

### **Figura n 20 -** Offerte Occupazionali

Cliccando "Indietro" si torna alla schermata precedente.

Se un'offerta è stata sottoscritta, è possibile visualizzare i documenti caricati cliccando

sull'icona in prossimità dell'offerta. Si aprirà la seguente schermata:

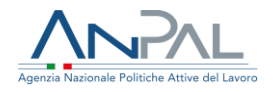

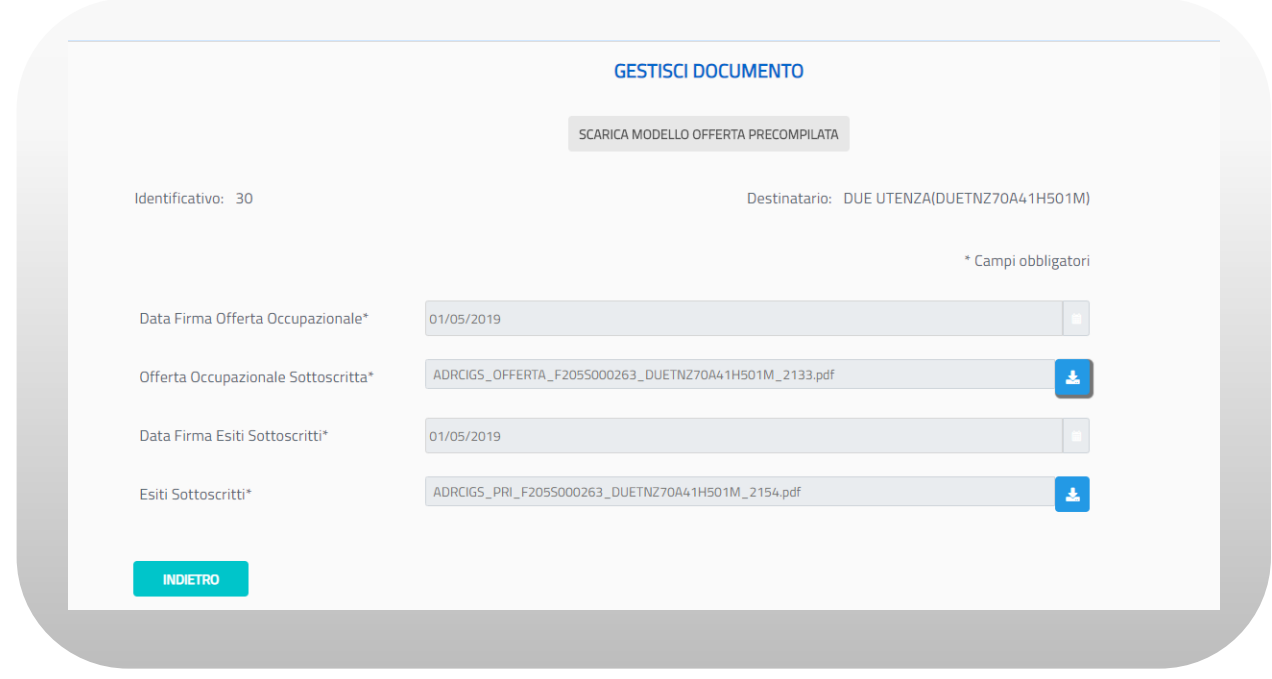

### **Figura n 21 -** Gestione Documenti

Cliccando sull'icona è possibile effettuare il download dei documenti. Per tornare alla schermata precedente cliccare sul pulsante "Indietro".

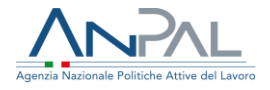

## <span id="page-18-0"></span>5.4 Storico AdR/CO

Premendo il pulsante **D** della scheda Stato AdR sarà possibile vedere lo storico degli stati AdR e lo Storico delle Comunicazioni Obbligatorie

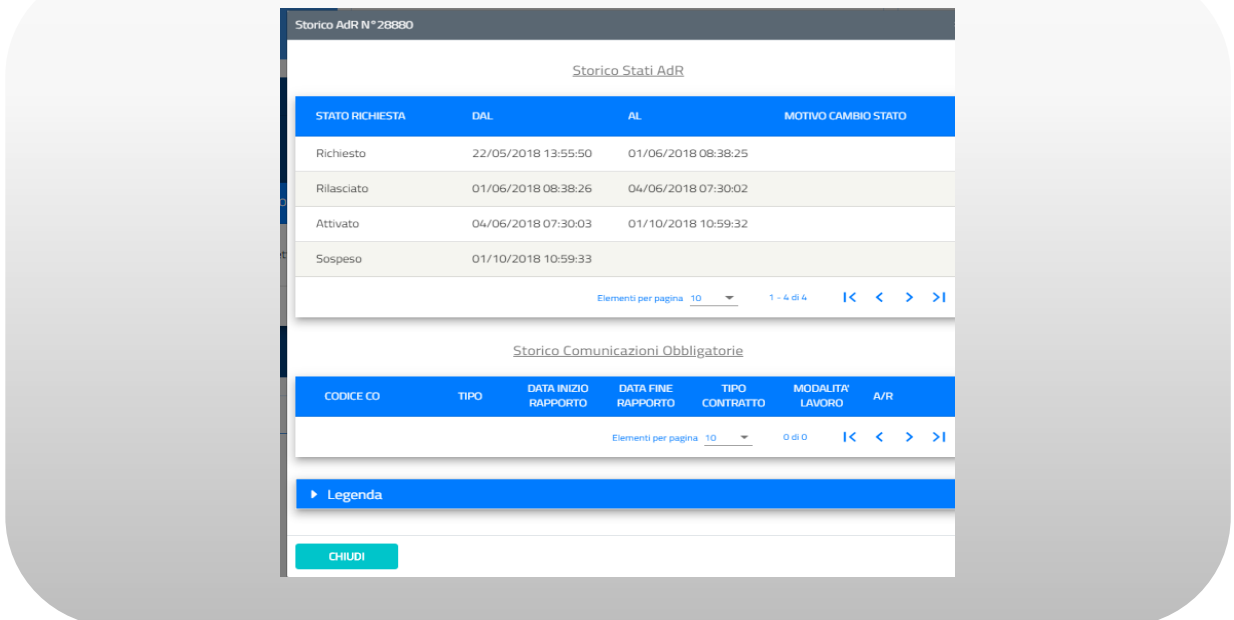

**Figura n 22 -** Storico Stati AdR e Storico CO

Per chiudere la schermata di storico premere il pulsante "Chiudi".